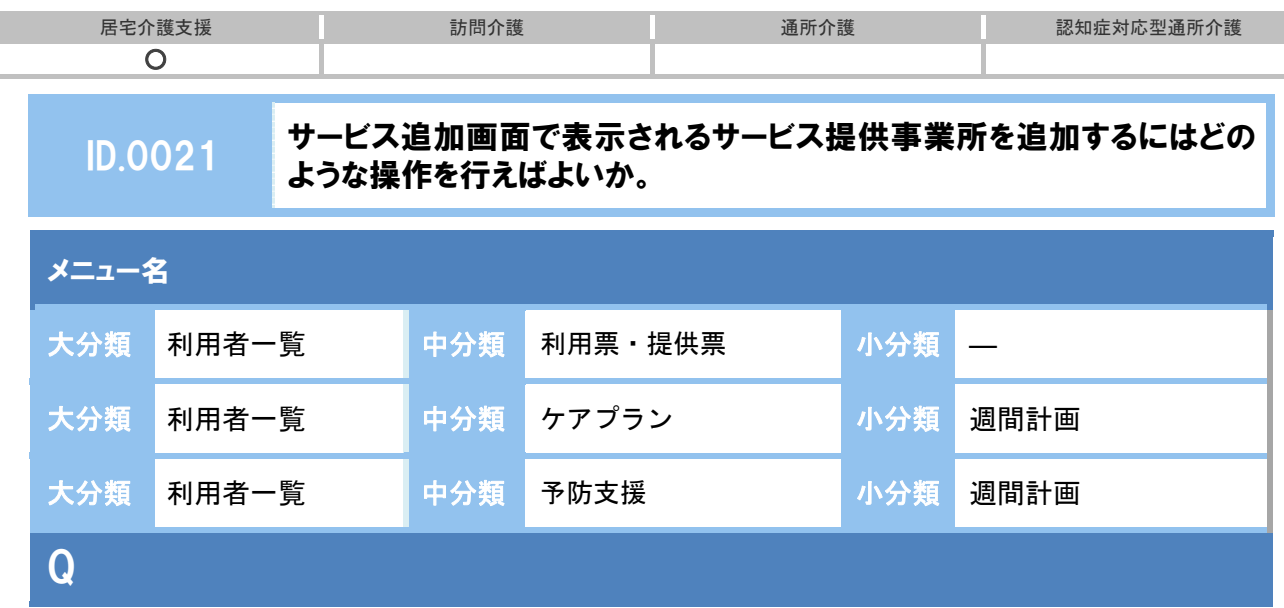

サービス追加ボタンをクリックした際に開く[サービス設定]画面で表示されるサービス提供事 業所を追加したい。どのように操作すればよいか。

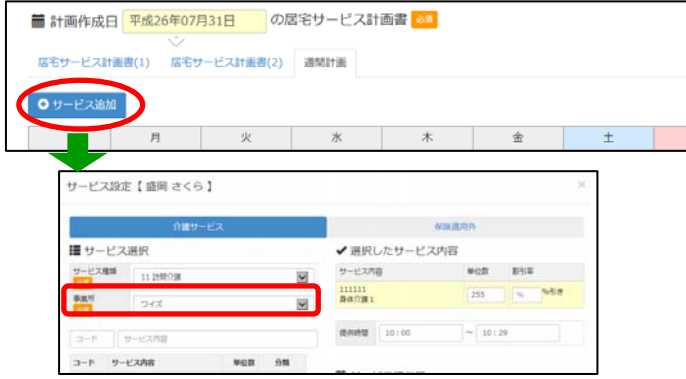

# POINT

サービス追加ボタンをクリックした際に開く[サービス設定]画面で表示されるサービス提供事 業所には、[関連事業所マスタ]で登録した内容が反映します。

※ 本 QA では、居宅サービス計画書画面にて操作の手順を説明していますが、予防サービス計 画書も同様の手順です。

## A

① [マスタ管理]-[関連事業所マスタ]の順にクリックします。

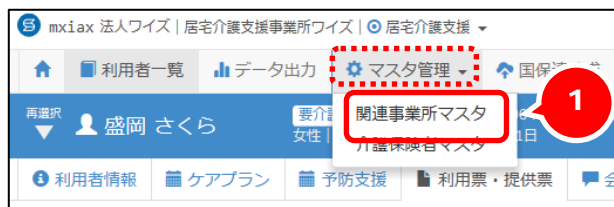

② 表示された[関連事業所マスタ]画面で、追加したいサービス提供事業所が登録済みでないか、検索機能 を使用し確認します。

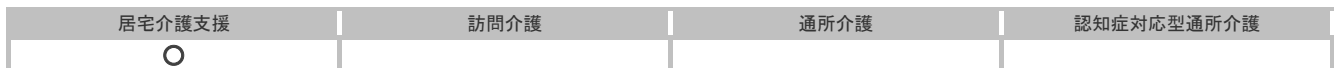

#### 3 追加したいサービス提供事業所が、関連事業所マスタに未登録だった場合、新規作成ボ タンをクリックし、[事業所情報]と[サービス種類と体制]を登録します。

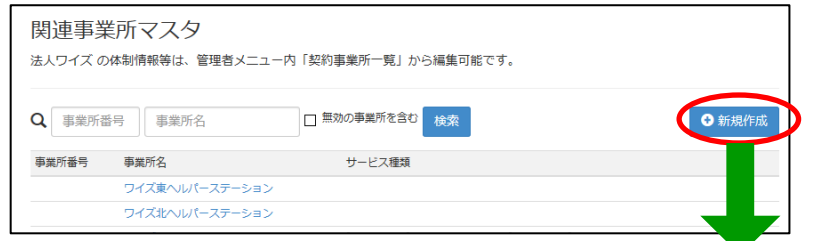

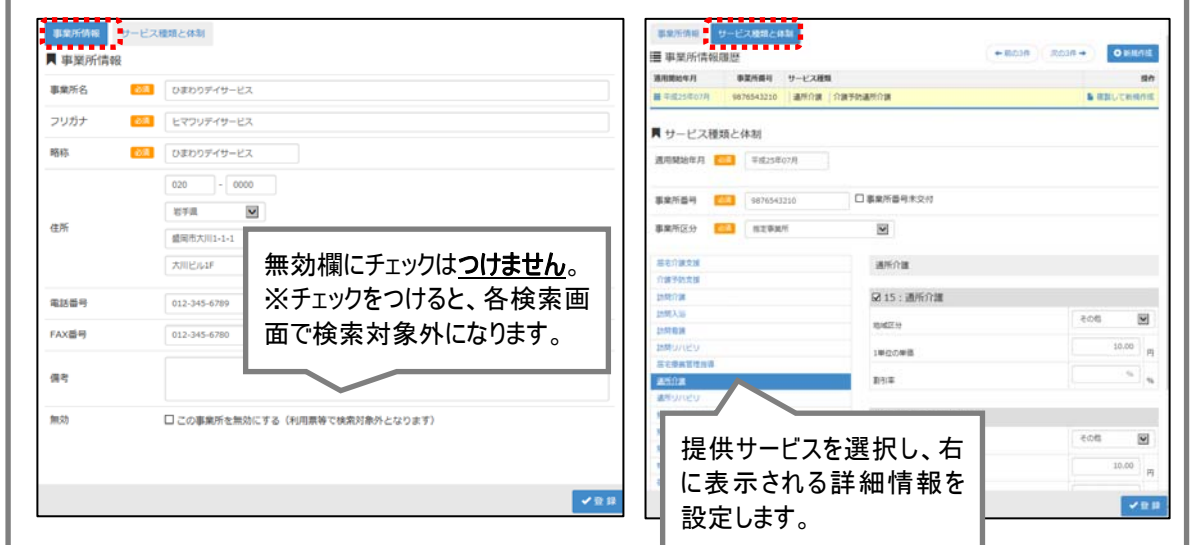

### 追加したいサービス事業所が、関連事業所マスタに登録済みだった場合、該当事業所名 をクリックし登録内容を確認し、必要に応じて編集します。

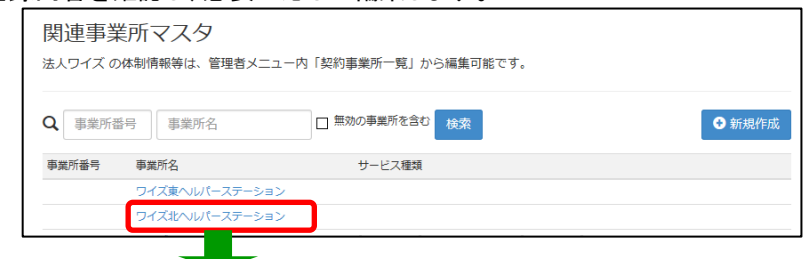

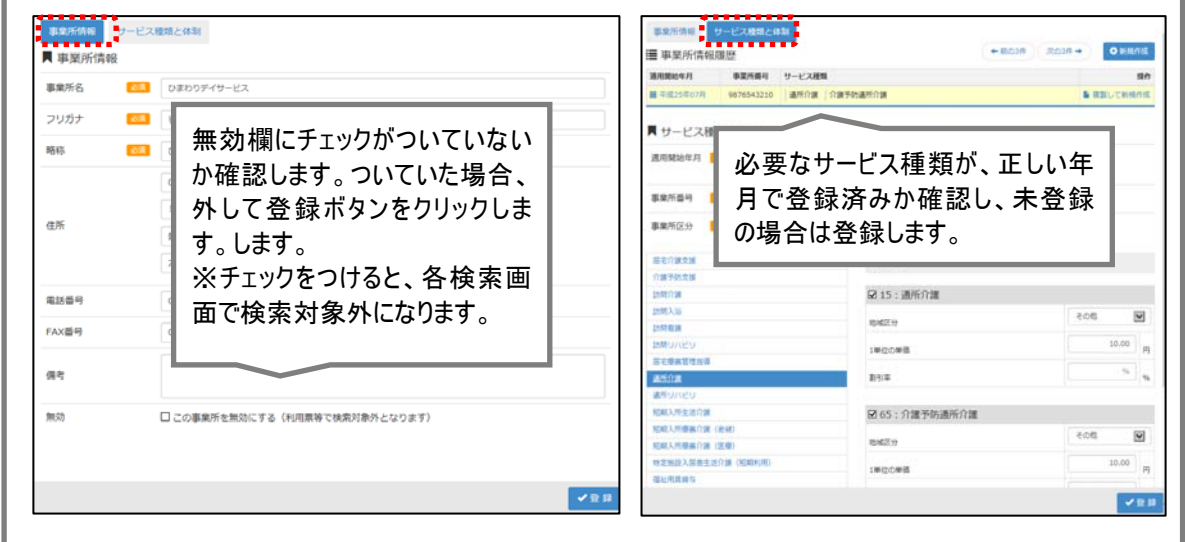

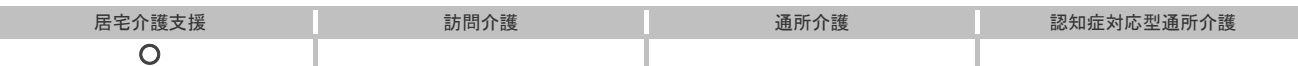

- ④ [関連事業所マスタ]画面を閉じ、[サービス設定]画面に該当事業所が表示されるようになったか確認し ます。
- 以上で、サービス提供事業所の追加の操作は終了です。

## 補足

I

事業所の閉鎖やサービスの利用終了等の理由でサービス提供事業所を検索対象外としたい場合 は、[関連事業所マスタ]の無効欄にチェックをつけて登録することで、検索対象外となりま す。

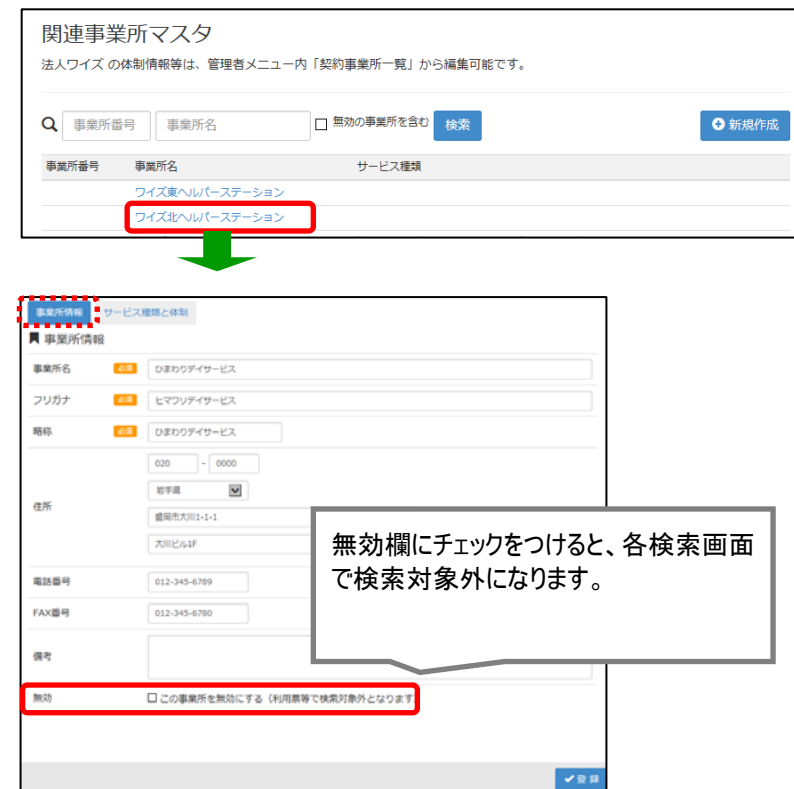